## **Инструкция по согласованию и утверждению РПД.**

## **РПД согласовывает заведующий выпускающей кафедрой.**

**Шаг 1.** Заведующий выпускающей кафедрой для согласования РПД должен зайти в раздел РПД.Каталог в основном меню в личном кабинете

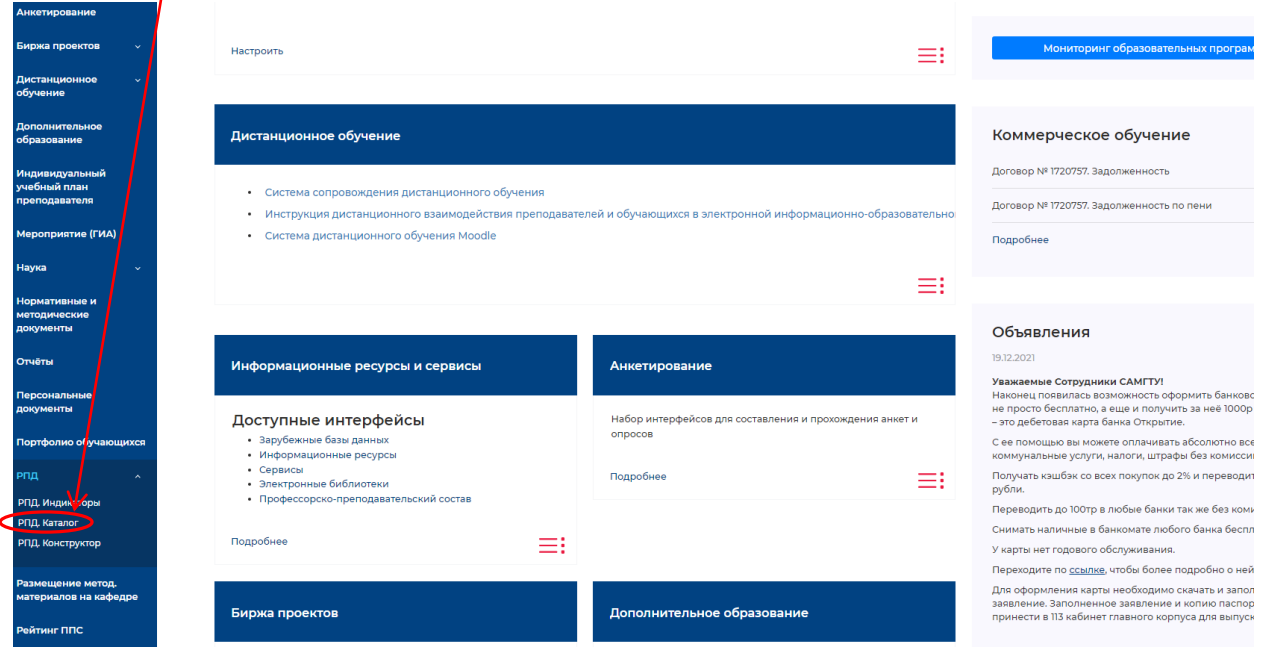

**Шаг 2.** В открывшемся окне выбираем учебный план (любое другое интересующее поле) и нажимаем Enter.

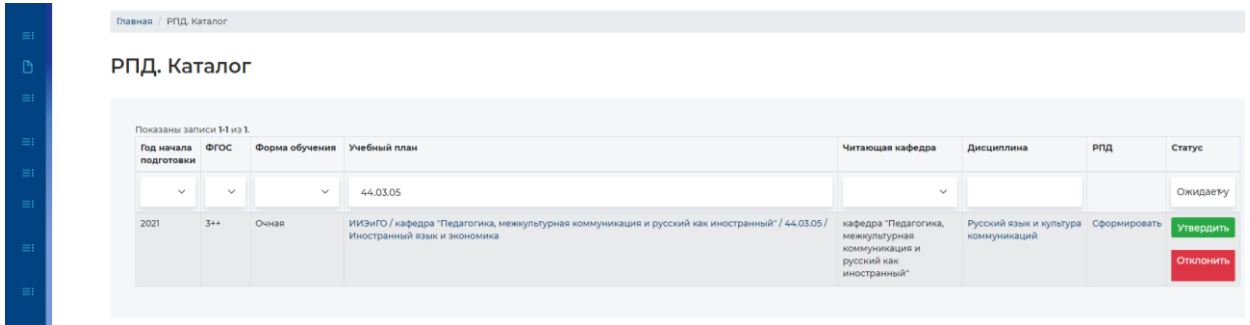

**Шаг 3.** Для того чтобы согласовать РПД (выбрать кнопки «Утвердить» или «Отклонить»), необходимо просмотреть направленную на согласование РПД. Для этого нужно нажать на надпись «Сформировать».

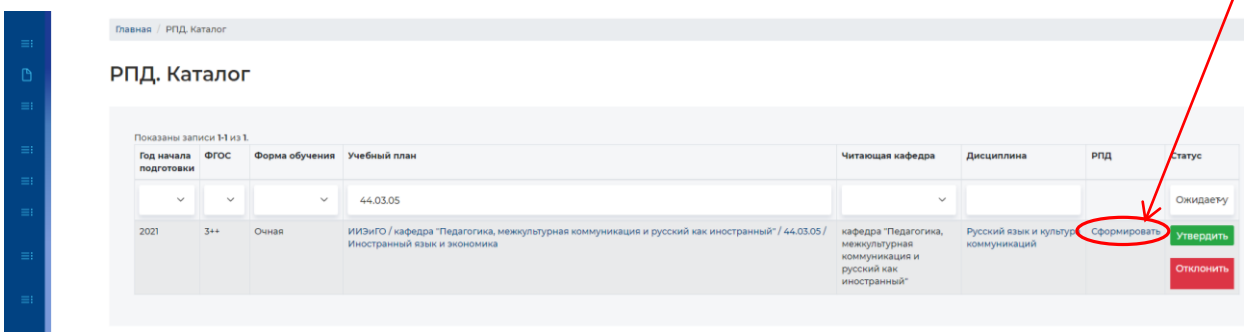

**Шаг 4.** Проверяем заполненную и сформированную РПД.

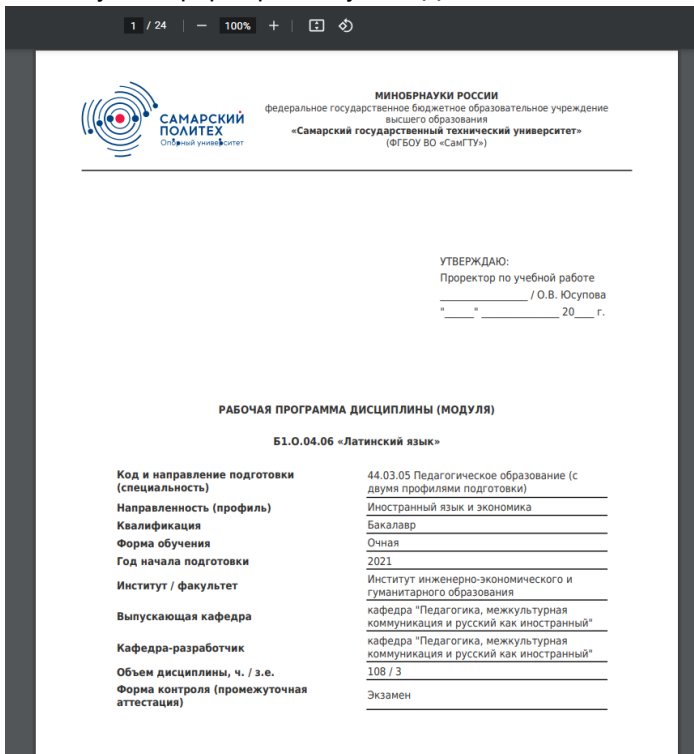

**Шаг 5.** Если РПД согласована, заведующий выпускающей кафедрой должен нажать на кнопку «Утвердить».

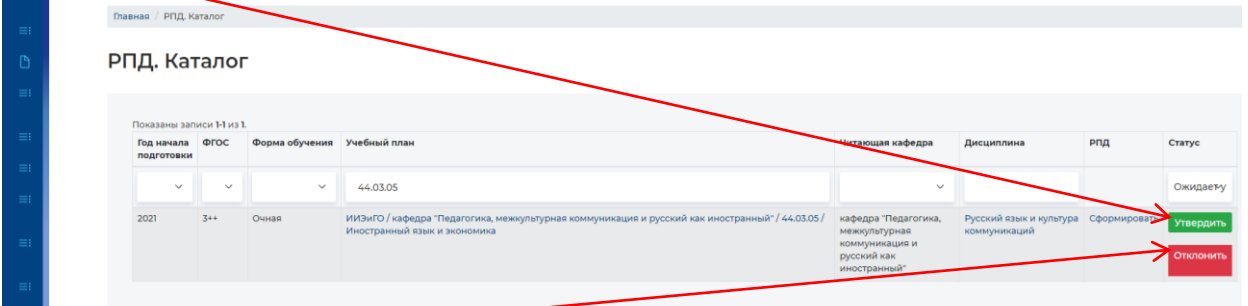

Если к РПД имеются вопросы, ее надо вернуть к разработчику. Для этого необходимо нажать на кнопку «Отклонить»/ И в появившемся окне в строке «Комментарий» описать причину, по которой РПД отклонена, и нажать кнопку «Отклонить».

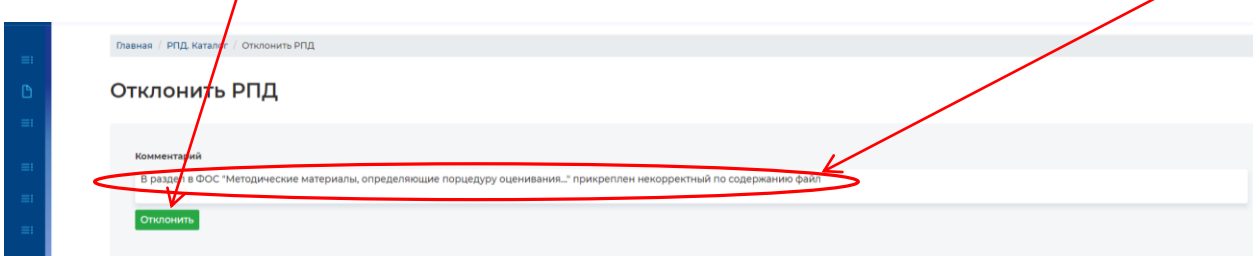

## У разработчика в личном кабинете появится соответствующая надпись, нажав на которую можно перейти в соответствующю РПД и исправить замечание.

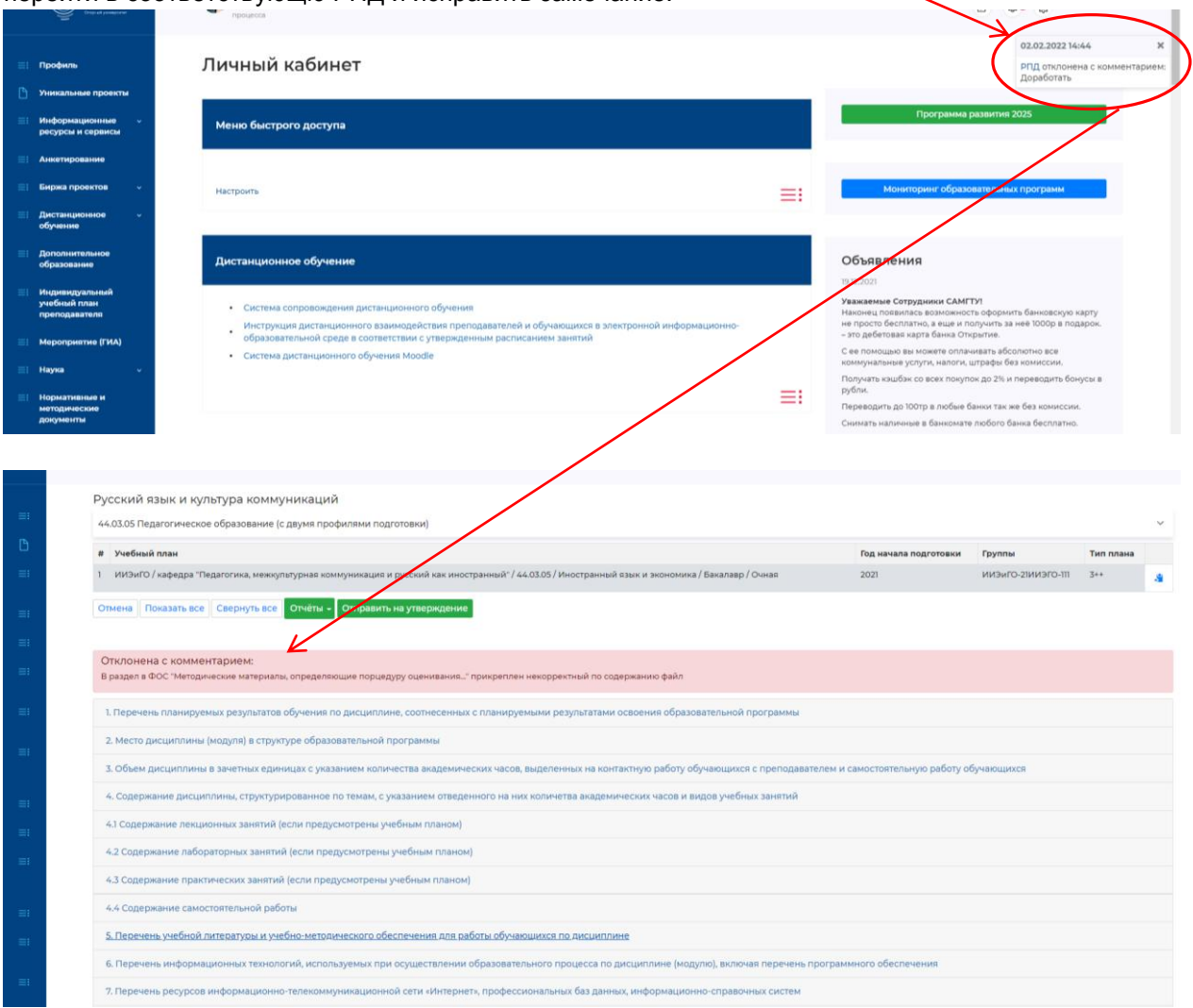

**Шаг 6.** Если программа согласована и заведующий кафедрой нажал на кнопку «Утвердить», эта РПД будет доступна для просмотра, если в поле «Статус» выбрать статус «Утверждено».

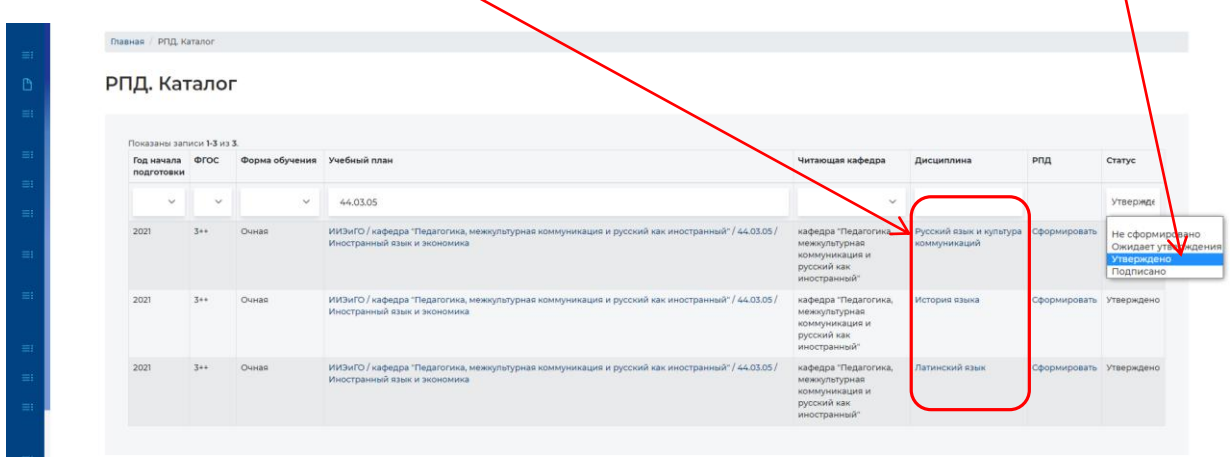

**Шаг 7.** После утверждения на РПД ставится электронная подпись проректора по УР и РПД направляется на сайт.